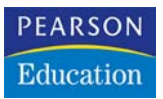

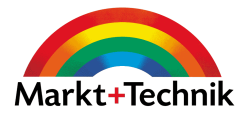

# **Exchange Server 2003 SP2 und Outlook**

Planen, administrieren, optimieren

**THOMAS JOOS**

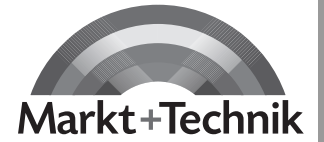

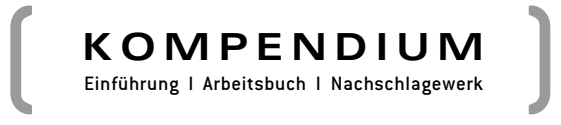

# 4 Connectoren

Die vorherigen Kapitel umfassten die Installation sowie eine Einführung in die neuen Features von Exchange Server 2003 und dem Service Pack 2 für Exchange 2003. Bevor ich mich mit den Theorien wie Speichergruppierung und Nachrichtenfluss befasse, möchte ich mit Ihnen zusammen direkt in die Praxis des Exchange-Servers eintauchen. Im Rahmen der Testumgebung sind Sie grundsätzlich in der Lage, Exchange Server 2003 in einem Windows 2003 Active Directory zu installieren, Benutzer anzulegen und zu verwalten. Wir steigen in diesem Teil des Buches in die Praxis ein. Sie sollten sich aber auf alle Fälle auch mit den theoretischen Teilen des Buches auseinander setzen, da beim Verständnis der inneren Vorgänge und Abläufe eines Exchange-Servers Fehler vermieden und Probleme behoben werden können, doch dazu später.

Im ersten Teil des Buches bin ich schon oberflächlich auf die neue Hierarchie von Exchange Server 2003 eingegangen. Das Verständnis dieser Hierarchie ist besonders bei der Verbindung von mehreren Exchange-Servern untereinander oder mit dem Internet sehr wichtig.

Unter Exchange 5.5 und früheren Versionen wurde die Exchange-Organisation noch in verschiedene Standorte untergliedert. Jeder Standort in Exchange 5.5 war physikalisch von den anderen Standorten getrennt und wurde von jeweils unterschiedlichen Benutzern und Administratoren, oft auch in verschiedenen Domänen verwaltet. Dieses Konzept ist allerdings in der heutigen stark vernetzten Zeit nicht mehr tragbar. Aus diesem Grund hat Microsoft einiges an der Struktur und dem Aufbau einer Exchange-Organisation geändert. Es wurden administrative Gruppen und Routinggruppen eingeführt, um die Administration beziehungsweise die physikalische Trennung von Exchange-Servern besser verwalten zu können. Unter Exchange Server 2003 gibt es keine *Standorte* mehr. Server werden in *Administrativen Gruppen* und *Routinggruppen* zusammengefasst. Der wichtigste Unterschied begründet sich in der Integration von Exchange Server 2003 in das Active Directory. Der *Verzeichnisconnector* von Exchange 5.5 entfällt daher.

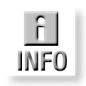

*Durch die gemeinsame Nutzung des Active Directorys von Windows 2003 und Exchange Server 2003 definiert die Grenze der Active Directory-Gesamtstruktur (Forest) die Exchange Server 2003-Organisation. Es ist nicht möglich, dass eine Active Directory-Gesamtstruktur (Forest) mehrere unterschiedliche Exchange Server 2003-Organisationen oder eine Exchange Server 2003-Organisation mehrere Gesamtstrukturen (Forests) umfasst.*

# 4.1 Administrative Gruppen

Administrative Gruppen sind Gruppen von Exchange-Servern und administrativen Objekten wie Richtlinien, Routinggruppen und öffentlichen Ordner-Bäumen. Administrative Gruppen sollen die Verwaltung der Exchange-Organisation erleichtern. Es lassen sich zum Beispiel leicht Rechte delegieren, wenn Sie mehrere Exchange-Server in Ihrer Organisation haben, die auf mehrere Niederlassungen verteilt sind, aber von den jeweiligen Administratoren vor Ort verwaltet werden sollen. Administrative Gruppen sind die logische Verteilung von Objekten Ihrer Exchange Server 2003- Organisation. Standardmäßig legt Exchange Server 2003 eine *Erste administrative Gruppe* an. Diese wird jedoch nicht angezeigt. Um diese anzuzeigen, müssen Sie den Exchange System-Manager starten und mit der rechten Maustaste die Eigenschaften der Exchange-Organisation aufrufen. Im Fenster EIGENSCHAFTEN muss dann die Anzeige der *Routinggruppen* und der *administrativen Gruppen* aktiviert werden. Nach dieser Änderung müssen Sie den Exchange System-Manager neu starten.

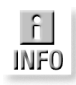

*Beachten Sie aber, dass Sie beim Anlegen mehrerer administrativer Gruppen bei der Installation von Exchange 2000 Server auswählen können, in welcher Gruppe der neue Server installiert werden soll.* 

*Später können Server nicht zwischen verschiedenen administrativen Gruppen verschoben werden. Wenn Sie die Exchange-Organisation in den nativen Modus setzen, können Exchange-Server zwischen Routinggruppen verschoben werden, aber nicht zwischen administrativen Gruppen.*

Um eine neue administrative Gruppe zu erstellen, klicken Sie mit der rechten Maustaste auf den Menüpunkt ADMINISTRATIVE GRUPPEN und wählen erst NEU und dann ADMINISTRATIVE GRUPPE.

Abbildung 4.1:

Ansicht der administrativen Gruppen im Exchange System-Manager

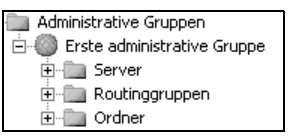

# 4.2 Routinggruppen

Routinggruppen sind administrativen Gruppen untergeordnet und dienen der physikalischen Trennung der Exchange-Server. Exchange-Server in derselben Routinggruppe sind Bestandteil desselben LANs und mit einer breitbandigen und permanenten Leitung verbunden.

Exchange-Server in verschiedenen Routinggruppen liegen nicht im selben LAN und sind durch schmalbandige Leitungen verbunden. Es ist durchaus möglich, dass eine administrative Gruppe mehrere Routinggruppen enthält, da die jeweiligen Exchange-Server zwar an unterschiedlichen Orten stehen, aber von denselben Administratoren verwaltet werden.

In Abbildung 4.2 sehen Sie die beiden administrativen Gruppen *Deutschland* und *USA*. Beide administrative Gruppen enthalten wiederum mehrere Routinggruppen, die Exchange-Server in den jeweiligen Niederlassungen der Firma darstellen. Die Benutzer in den deutschen Niederlassungen werden von deutschen Administratoren, die Benutzer in den USA von den amerikanischen Administratoren verwaltet. Die Routinggruppe in Irland überlappt sich mit beiden administrativen Gruppen, da in Irland keine Administratoren angestellt sind, sondern die Server jeweils von Deutschland oder den USA verwaltet werden.

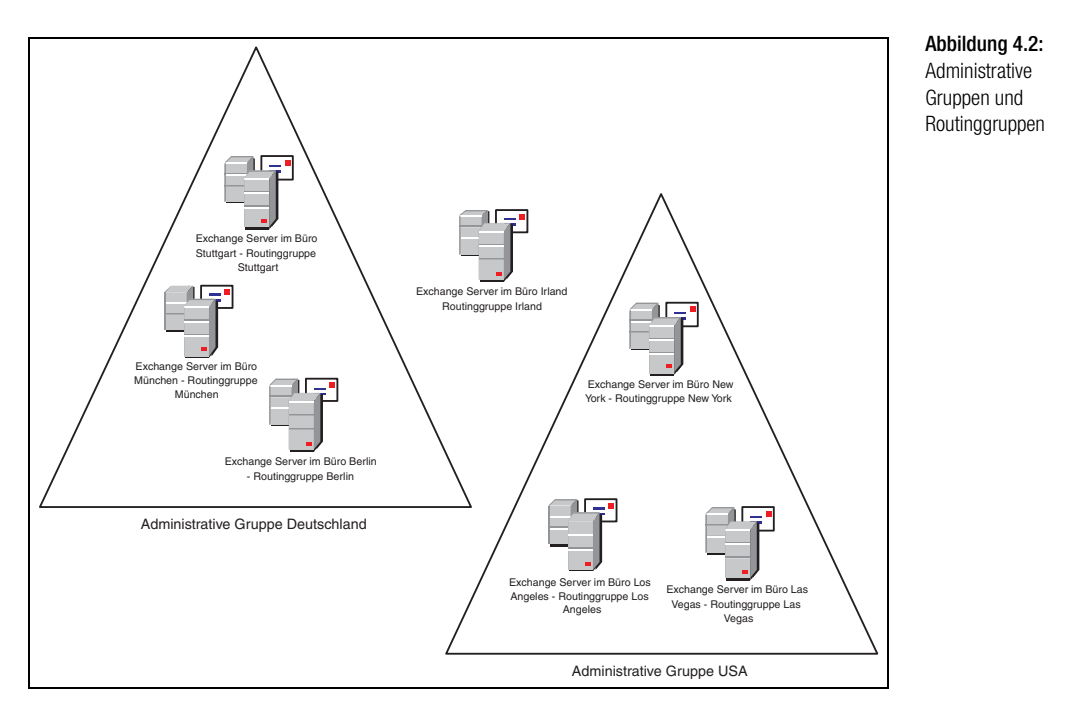

## 4.3 Connectoren

Wie bereits unter Exchange 5.5 gibt es bei Exchange Server 2003 eine Reihe von Connectoren. Diese werden in erster Linie dazu verwendet, verschiedene Routinggruppen zu verbinden. Mit Connectoren wird auch Ihre Exchange-Organisation mit dem Internet oder einem anderen E-Mail-System verbunden. Exchange stellt dazu verschiedene Connectoren zur Verfügung. In diesem Kapitel gehe ich auf die einzelnen Connectoren sowie deren Konfiguration ein. E-Mails zwischen Servern derselben Routinggruppe werden direkt von Server zu Server mit dem SMTP-Protokoll ohne einen Connector zugestellt, in einem so genannten »*Hop*«. Connectoren sind immer Routinggruppen untergeordnet. Sie finden alle Connectoren einer Routinggruppe im Menü CONNECTORS unterhalb der jeweiligen Routinggruppe. Hier können Sie mit Rechtsklick einen neuen Connector erstellen. Wie Sie sehen, gibt es verschiedene Connectoren, die Sie zum Verbinden von Routinggruppen oder anderen E-Mail-Systemen verwenden können. Oft liefern zudem Dritthersteller-Firmen eigene Connectoren für ihre Faxsoftware oder Dokumentenmanagement-Systeme mit. Diese werden jedoch ausschließlich für die Verbindung vom Dritthersteller-Programm zu Exchange verwendet.

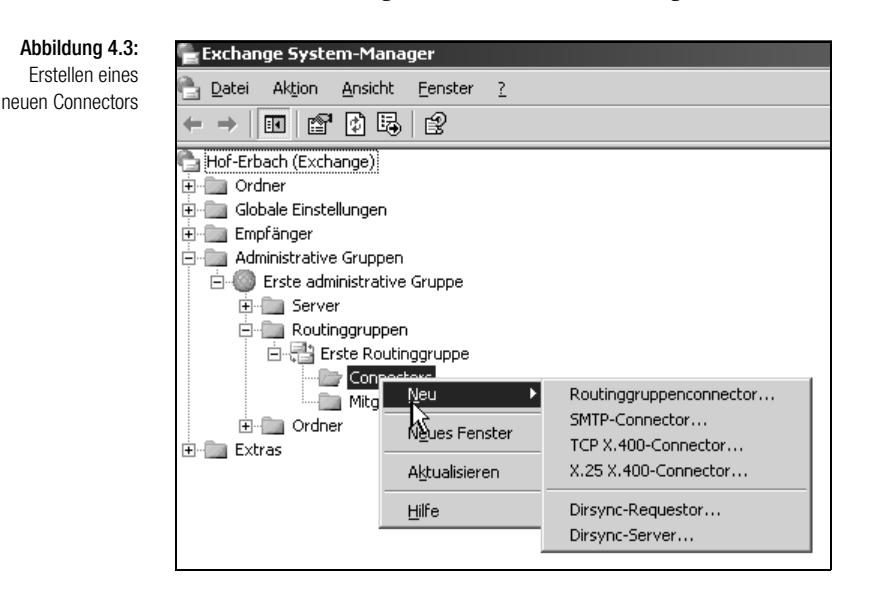

### Routinggruppenconnector

Der Routinggruppenconnector dient, wie der Name schon vermuten lässt, zur Verbindung verschiedener Routinggruppen. Sie müssen aber nicht zwingend diesen Connector verwenden, sondern können auch den X.400- oder den SMTP-Connector verwenden, dazu mehr in den nächsten Abschnitten. Um einen neuen Routinggruppenconnector zu erstellen, müssen Sie zunächst zwei Routinggruppen erstellen, die Sie miteinander verbinden wollen. Zur Erstellung eines neuen Routinggruppenconnectors sollten zudem bereits Exchange-Server in beiden Routinggruppen installiert worden sein.

Um einen neuen Routinggruppenconnector zu erstellen, klicken Sie in der Routinggruppe im Ordner CONNECTORS auf NEU und wählen dann den Befehl ROUTINGGRUPPENCONNECTOR aus.

#### **Registerkarte Allgemein**

Es öffnet sich nun ein neues Fenster mit verschiedenen Registerkarten, auf denen Sie den Connector konfigurieren können. Auf der Registerkarte ALL-GEMEIN müssen Sie zunächst einen Namen für den Connector festlegen. Wählen Sie am besten einen Namen, der später auch darauf schließen lässt, welche Routinggruppen miteinander verbunden werden.

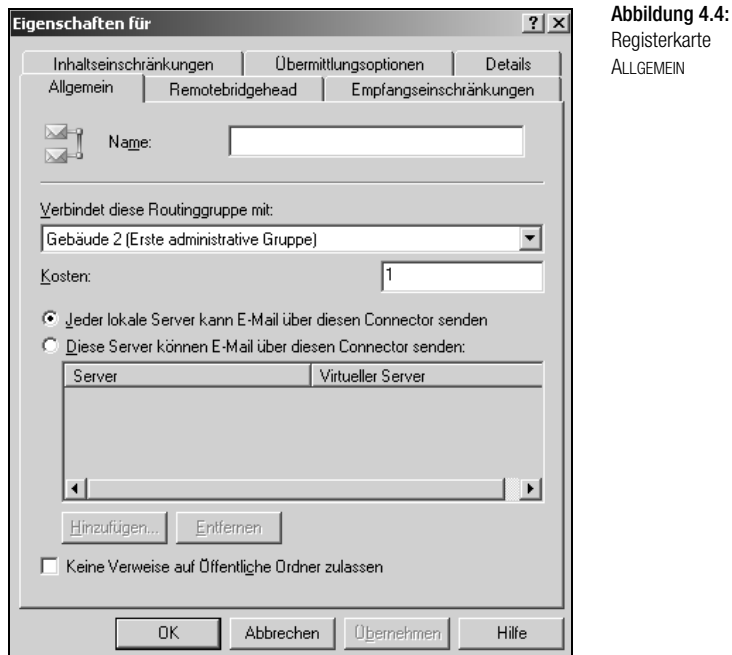

Weiter können Sie festlegen, welche Routinggruppe mit diesem Connector verbunden werden soll. Ein weiterer wichtiger Punkt ist die Definition der Kosten des Connectors.

Exchange verschickt E-Mails immer über den Connector mit den niedrigsten Kosten. Sie können mehrere Connectoren erstellen und diese mit verschiedenen Kosten definieren. Exchange verwendet dann bei Ausfall des »günstigsten« Connectors den jeweils nächstteureren.

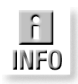

*Insgesamt rechnet Exchange Server 2003 immer die ganze Route einer E-Mail durch und verwendet dabei immer die günstigste Route. Es kann daher bei langen Routen durchaus möglich sein, dass der Connector mit höheren Kosten in einer Routinggruppe verwendet wird, die Route insgesamt aber billiger ist.*

*Exchange 5.5 hat immer nur den nächsten Hop der Route berechnet, nicht die Zustellbarkeit und die Kosten der ganzen Route.*

Weiter unten können Sie definieren, welche Exchange-Server in der lokalen Routinggruppe E-Mails über diesen Connector verschicken dürfen. Wenn Sie in einer Routinggruppe mehrere Exchange-Server installiert haben und nur einen Exchange-Server berechtigen, E-Mails über diese Routinggruppe zu versenden, schicken alle anderen Exchange-Server ihre E-Mails zunächst zu dem definierten Exchange-Server, der die E-Mails dann weiterschickt.

Die letzte Option DO NOT ALLOW PUBLIC FOLDER REFERALS (KEINE VER-WEISE AUF ÖFFENTLICHE ORDNER ZULASSEN) steuert das Weiterleiten von Anfragen an öffentliche Ordner über diesen Connector. Wenn ein Benutzer einen öffentlichen Ordner öffnen will, verbindet Exchange ihn zunächst auf seinen lokalen Server. Wenn dieser Server kein Replikat dieses öffentlichen Ordners besitzt, verbindet Exchange den Benutzer mit einem Server innerhalb derselben Routinggruppe. Wenn es in der Routinggruppe kein Replikat dieses öffentlichen Ordners gibt, wird der Benutzer mit der nächsten Routinggruppe verbunden. Exchange verwendet dabei den Connector mit den niedrigsten Kosten. Wenn Sie den Haken setzen, werden über diesen Connector keinerlei Anfragen an öffentliche Ordner geroutet.

#### **Registerkarte Remotebridgehead**

Auf dieser Registerkarte stellen Sie ein, welche Server in der verbundenen Routinggruppe die E-Mails über diesen Connector empfangen sollen. Sie können einen oder mehrere Server eintragen. Diese Server werden Bridgehead-Server genannt. Der Bridgehead-Server leitet die E-Mail dann an den Exchange-Server seiner Routinggruppe weiter, auf dem das Postfach des Empfängers liegt.

Wenn Sie diesen Routinggruppenconnector dazu verwenden, Verbindung mit einem Exchange 5.5-Standort aufzubauen, müssen Sie auf dieser Registerkarte die entsprechenden Anmeldeinformationen eintragen. Jeder Dienst an einem Exchange 5.5-Standort muss mit demselben Benutzer starten, unterschiedliche Standorte verwenden dabei oft auch verschiedene Benutzer. Dann müssen Sie die Authentifizierung des Benutzers im Remote-Standort eintragen. E-Mails zu Exchange 5.5 Servern werden mit Hilfe des X.400-Protokolls versendet, dazu verwendet Exchange-Server 2003 den MTA-Dienst. Dieser Dienst startet jedoch mit dem lokalen Systemkonto

Abbildung 4.5: **Registerkarte REMOTEBRIDGEHEAD** des Routinggruppenconnectors

und nicht mehr mit einem Benutzer. Damit E-Mails zu einem anderen Exchange 5.5-Standort zugestellt werden können, muss sich der Connector zunächst authentifizieren.

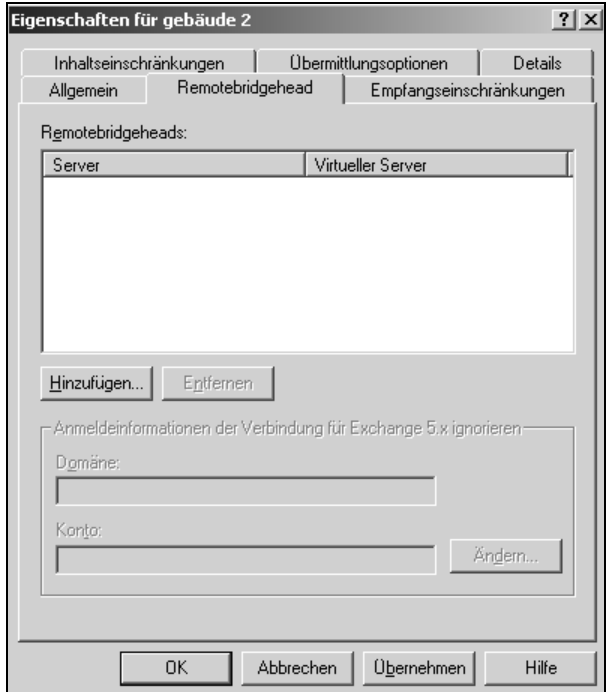

**Empfangseinschränkungen**

Hier stellen Sie ein, von welchen Benutzern aus dem Active Directory E-Mails angenommen werden und von welchen nicht. Standardmäßig dürfen alle Benutzer E-Mails über einen neuen Routinggruppenconnector verschicken. Im Englischen lautet die Bezeichnung für diese Option DELIVERY RESTRICTIONS.

#### **Inhaltseinschränkungen**

Auf dieser Registerkarte (engl. CONTENT RESTRICTIONS) stellen Sie ein, welche Nachrichtentypen durch diesen Connector zugestellt werden können. Standardmäßig werden alle Nachrichten zugestellt. Sie können über jeden Connector Nachrichten mit unterschiedlichen Prioritäten deaktivieren. Diese Nachrichten werden dann über diesen Connector nicht zugestellt. So können Sie beispielsweise nur dringende Nachrichten über einen teuren Connector schicken. Prioritäten werden in Outlook eingestellt. Im *Anhang C »Arbeiten mit Outlook«* wird diese Thematik näher erläutert.

#### Kapitel 4 Connectoren

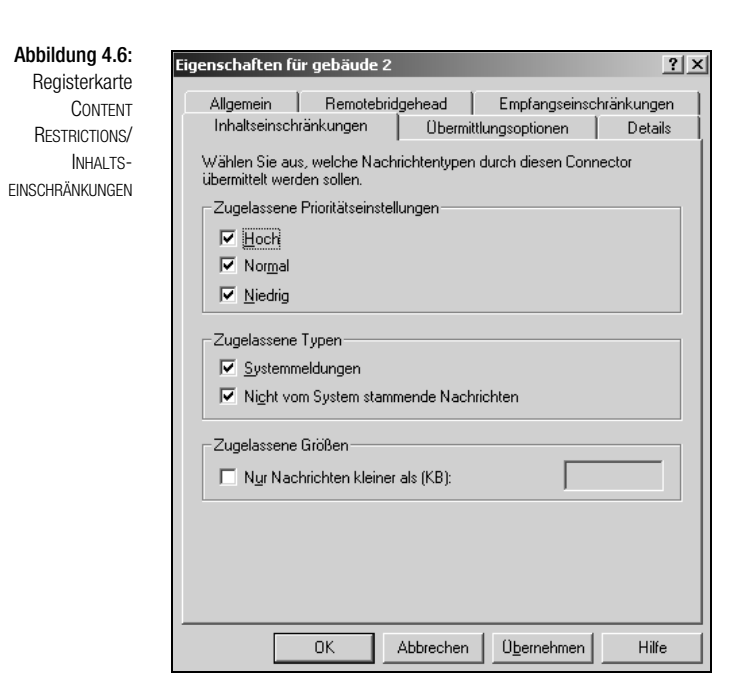

Die Prioritäten werden beim Schreiben von neuen E-Mails festgelegt. Zusätzlich können Sie auf dieser Registerkarte steuern, welche Art von Nachrichten über diesen Connector zugestellt werden können. SYSTEMMEL-DUNGEN sind Nachrichten direkt von Exchange oder Windows, zum Beispiel über Replikation, Warnungen etc., NICHT VOM SYSTEM STAMMENDE NACHRICHTEN sind die Nachrichten der Benutzer. Im Feld ZUGELASSENE GRÖSSEN können Sie einstellen, wie groß die Nachrichten sein dürfen, die über diesen Connector verschickt werden.

#### **Übermittlungsoptionen**

Hier (engl. *Delivery Options*) können Sie einstellen, wann der Connector zur Verfügung steht und ob Nachrichten ab einer bestimmten Größe erst zu einer bestimmten Uhrzeit verschickt werden sollen. Bestimmte Standardzeitpläne sind bereits vorgegeben, Sie können aber auch eigene Zeitpläne definieren.

#### SMTP-Connector

Dieser Connector ist wohl der wichtigste Connector in Exchange-Server 2003. Exchange Server 2003 verschickt E-Mails über das SMTP-Protokoll zwischen Servern innerhalb und außerhalb von Routinggruppen. E-Mails zu externen E-Mail-Systemen oder dem Internet werden ebenfalls meistens mit SMTP verschickt. Sie können den SMTP-Connector auch zur Verbindung von verschiedenen Routinggruppen verwenden. Mit dem SMTP-Connector können Sie Verbindungen auch für Authentifizierung und Verschlüsselung konfigurieren sowie den Nachrichtenfluss effizienter steuern.

### Internet Mail-Assistent

*Der Internet Mail-Assistent ist eine (nicht ganz) neue Funktion in Exchange Server 2003, der Sie bei der Erstellung eines SMTP-Connectors unterstützt. Der Assistent war bereits in einfacher Form in Exchange 5.5 enthalten, wurde in Exchange 2000 gestrichen und ist wieder neu in Exchange Server 2003 integriert.*

Sie finden den Internet Mail-Assistent, indem Sie auf den Namen der Organisation mit der rechten Maustaste klicken und aus dem Menü den INTER-NET MAIL-ASSISTENT aufrufen. Dieser Assistent dient vor allem in kleinen Umgebungen zur Konfiguration eines SMTP-Connectors unter Exchange Server 2003. Größere Firmen, aber auch Administratoren, die mit der Konfiguration des SMTP-Connectors und des virtuellen SMTP-Servers vertraut sind, können die Einstellungen auch direkt an den beiden entsprechenden Stellen im Exchange System-Manager vornehmen. Der Internet Mail-Assistent konfiguriert einen neuen SMTP-Connector für ausgehende E-Mails und ändert die Einstellungen des virtuellen SMTP-Servers für eingehende Verbindungen.

Auf die einzelnen Einstellungen des virtuellen SMTP-Servers gehe ich weiter hinten im Buch ein. Sie finden den virtuellen SMTP-Server unterhalb des SMTP-Protokolls des Exchange-Servers.

> Administrative Gruppen Erste administrative Gruppe

> > 由: 11 Erste Speichergruppe **E** Protokolle **E**⊹Ea HTTP E- IMAP4 **E** NNTP 由 POP3 **E-Ca** SMTP **Eine Eil** Virtueller

> > > ■ X.400

⊟<sup>...</sup> Server 白…目 ×2003

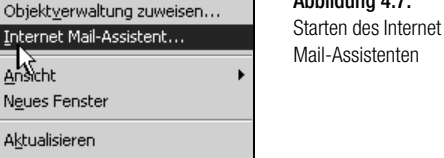

Abbildung 4.7:

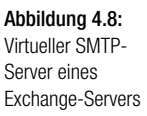

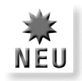

## Ansicht<br>Ansicht Neues Fenster Aktualisieren Liste exportieren... Eigenschaften Hilfe

Standardserver für SMTP

Sie können auch in den Eigenschaften des virtuellen SMTP-Servers den Versand von E-Mails konfigurieren, ein SMTP-Connector eignet sich jedoch dazu wesentlich besser. Sie können für jede IP-Adresse, die an eine physikalische Netzwerkkarte gebunden ist, einen eigenen virtuellen SMTP-Server konfigurieren und auf diese Weise für unterschiedliche Domänen unterschiedliche E-Mail-Empfangseigenschaften definieren. Diese Einstellmöglichkeiten werden weiter hinten im Buch behandelt. Sie können den Internet Mail-Assistenten jedoch ausschließlich dann verwenden, wenn Sie keine Änderungen am virtuellen SMTP-Server vorgenommen haben. Wenn Sie die Eigenschaften des virtuellen SMTP-Servers bereits verändert haben, müssen Sie diese auf die Standardeinstellungen zurückstellen, bevor Sie den Assistenten verwenden können.

Sie können mit diesem Assistenten Exchange 2000 und Exchange Server 2003 Server konfigurieren, die in derselben Organisation installiert wurden. Die Konfiguration von Exchange 5.5 Servern wird jedoch nicht unterstützt.

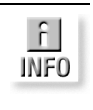

*Der Assistent legt ein Log-File an, das Sie nach der Konfiguration überprüfen können. In diesem Log-File werden alle Änderungen protokolliert, die der Internet Mail-Assistent durchführt. Sie finden dieses Log-File mit der Bezeichnung Internet Mail Wizard.log im Verzeichnis EIGENE DATEIEN des Benutzers, der den Assistenten gestartet hat.*

#### **Konfiguration eines Exchange-Servers für ausgehende Internet-E-Mails**

Wenn Sie einen Exchange-Server Ihrer Organisation für ausgehende E-Mails konfigurieren wollen, rufen Sie, wie weiter oben beschrieben, den Internet Mail-Assistenten auf.

Nach dem Starten werden Sie durch einen Willkommensbildschirm begrüßt. Diese Meldung können Sie einfach bestätigen, da Sie ohnehin noch nichts einstellen können. Wenn Sie das nächste Fenster des Assistenten bestätigen, werden Sie über Dinge informiert, die Sie längst erledigt haben, zum Beispiel, dass Sie vor der Konfiguration eines Servers erst eine offizielle E-Mail-Domäne und einen Internetzugang benötigen.

Wenn Ihr Exchange-Server E-Mails aus dem Internet empfangen soll, muss in den öffentlichen Root-DNS-Servern ein MX-Eintrag für Ihre Domäne erstellt worden sein, vorher können Sie mit Exchange keine E-Mails mittels SMTP empfangen, sondern nur den Weg über POP3 gehen. Bei POP3 werden die E-Mails abgeholt, bei SMTP werden sie geschickt.

Den MX-Eintrag und die IP-Adresse im Internet sprechen Sie mit Ihrem Provider vor der Konfiguration des Exchange-Servers durch.

Mail-Assistenten

Im nächsten Fenster können Sie auswählen, welchen Server Sie konfigurieren wollen. Dieser Server wird als Bridgehead-Server für die Organisation konfiguriert. Das heißt, dass jede E-Mail, die ins Internet geschickt wird, über diesen Server versendet wird. Sie können ausschließlich Exchange 2000 und Exchange Server 2003 Server auswählen, Exchange 5.5 Server werden jedoch nicht angezeigt. Sie können auch keine Server auswählen, die Teil eines Clusters sind oder mit Hilfe des Windows 2000 Advanced Servers oder Windows 2003 Enterprise Servers als Teil eines Loadbalancing-Verbunds konfiguriert wurden. Genauso wenig können Server mit mehreren Netzwerkkarten, die als Router zwischen verschiedenen Subnetzen konfiguriert sind, ausgewählt werden.

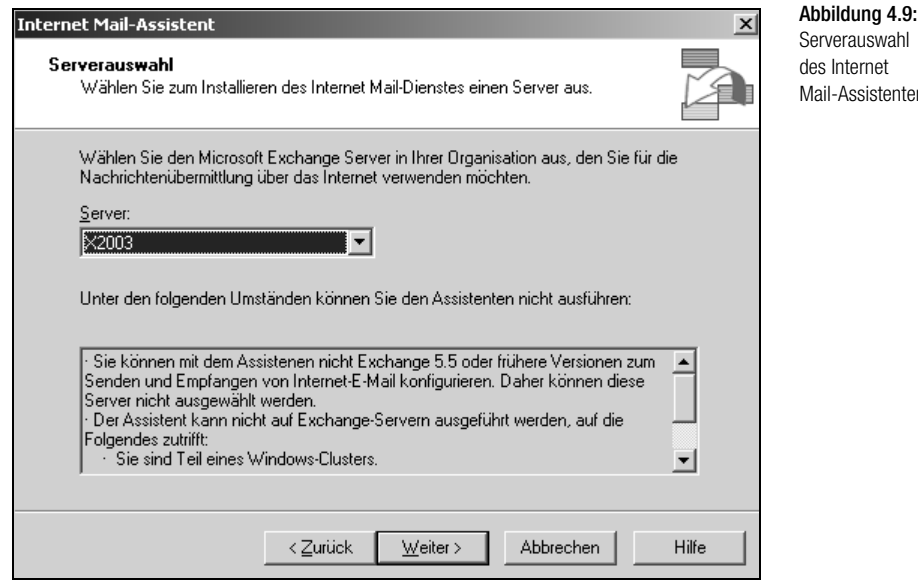

Zusammenfassend darf der zu konfigurierende Exchange-Server keine der folgenden Bedingungen erfüllen:

- Er darf kein Exchange 5.5 Server sein.
- Er darf nicht Bestandteil eines Clusters sein.
- Er darf nicht in einem Loadbalancing-Verbund laufen.
- Er darf nicht mehrere Netzwerkkarten in unterschiedlichen Subnetzen installiert haben und als Router dienen.

Wenn Sie dieses Fenster bestätigen, überprüft der Assistent, ob der ausgewählte Server die Bedingungen erfüllt.

Auf der nächsten Seite des Assistenten können Sie auswählen, wie Sie den Server konfigurieren wollen. Er kann E-Mails versenden, empfangen oder beides. Wählen Sie zunächst INTERNET-E-MAIL SENDEN, das Empfangen von E-Mails wird später konfiguriert.

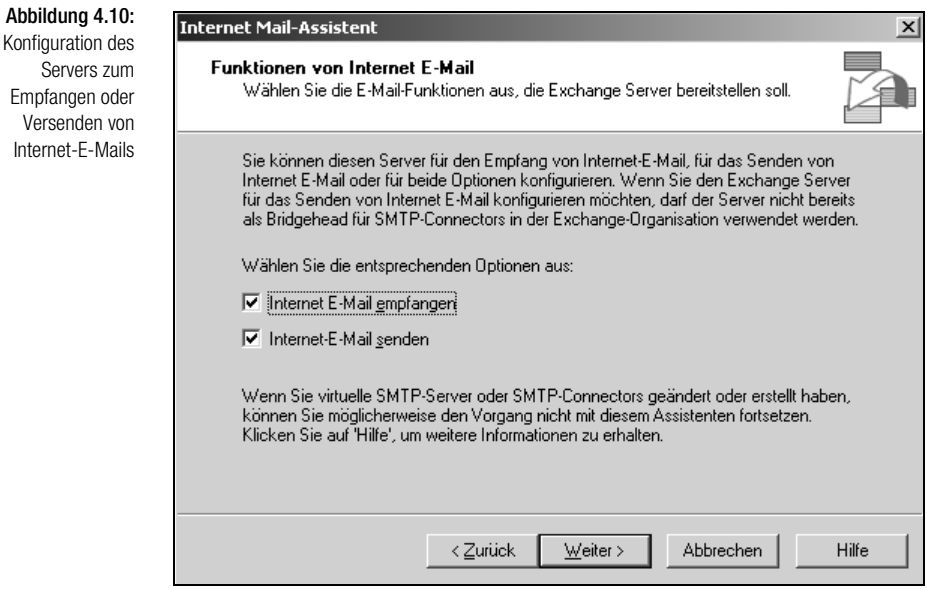

Ш **STOP** 

*Beachten Sie, dass der Exchange-Server von keinem anderen Connector dieser Organisation als Bridgehead-Server verwendet werden darf, wenn Sie ihn mit dem Internet Mail-Assistenten konfigurieren.*

Bestätigen Sie INTERNET-E-MAIL SENDEN und gehen Sie zum nächsten Fenster. Hier wird Ihnen angezeigt, welchen virtuellen SMTP-Server Exchange verwenden wird und als Bridgehead-Server konfiguriert. Der Assistent trägt als Platzhalter *\** ein, das heißt, dass alle E-Mails, die nicht innerhalb der Organisation zugestellt werden können, zukünftig über den virtuellen SMTP-Server dieses Exchange-Servers zugestellt werden. Sie können diese Einstellung später noch abändern.

Ш **STOP** 

*Wenn Sie in das nächste Fenster gehen, erscheint unter Umständen eine Meldung, ob Ihr Exchange-Server als Relay verwendet werden soll. Sie sollten dies auf jeden Fall untersagen. Wenn Sie Ihren Exchange-Server als Relay konfigurieren, schickt der Server alle E-Mails weiter, die er bekommt und nicht zustellen kann. Dies wird oft von Spam-Versendern ausgenutzt. Auf diese Weise stellt Ihr Exchange-Server E-Mails zu, die er nicht zustellen soll, und gelangt unter Umständen auf Black Lists der Anti-Spam-Gemeinschaften. Es ist sehr schwierig, einen Server von einer solchen Liste wieder zu entfernen. Wenn Sie erstmal auf dieser Liste sind, blocken viele Exchange-*

*Server E-Mails, die von Ihrem Exchange-Server eintreffen, generell ab. Auch Empfänger von Spams über Ihren Exchange-Server werden alles andere als freundlich reagieren. Und nicht zuletzt wird durch eine solche Aktion Ihr Datenverkehr ins Internet unnötig belastet und das Übertragungsvolumen erhöht.*

Im nächsten Fenster können Sie festlegen, wie die E-Mails zugestellt werden sollen. Wenn Sie die direkte Zustellung wählen, müssen Sie zuvor sicherstellen, dass Ihr Exchange-Server Internetadressen mit DNS auflösen kann. Sie müssen dazu Ihre internen DNS-Server so konfigurieren, dass Internetadressen aufgelöst werden können, oder im nächsten Fenster des Assistenten die IP-Adresse eines DNS-Servers eintragen, der externe Adressen auflösen kann.

Im Normalfall bietet es sich an, dass Sie möglichst zunächst alle E-Mails zu Ihrem Provider schicken. Dadurch werden Ihre Server entlastet und E-Mails werden direkt vom Server des Providers zugestellt. Hinzu kommt, dass viele Firmen E-Mails nur von bestimmten Servern annehmen, damit sie keine Opfer von Spam-E-Mails werden. Im Feld SMARTHOST sollten Sie den SMTP-Server Ihres Providers eintragen, diese Daten werden Ihnen typischerweise bei der Anmeldung Ihrer Domain mitgeteilt.

*Wenn Sie statt des Namens die IP-Adresse des Servers eintragen, müssen Sie diese in eckige Klammern schreiben, zum Beispiel [217.10.34.45].*

 $(-)$ **TIPP** 

*Alle Einträge ohne diese eckigen Klammern versteht der Exchange-Server als Hostname und versucht diesen nach einer IP-Adresse aufzulösen.*

Auf der nächsten Seite des Assistenten können Sie festlegen, ob dieser SMTP-Server zu allen Internetdomänen E-Mails schicken kann oder ob E-Mails lediglich an bestimmte Domänen geschickt werden sollen.

Wenn Sie Domänen sperren wollen, müssen Sie diese nach der Syntax FIRMA.DE eingeben, Sie müssen kein @ voranstellen. Wenn Sie zum Beispiel alle E-Mails zu AOL sperren wollen, geben Sie in der Ausnahmeliste AOL.COM ein.

Auf der nächsten Seite definieren Sie die primären SMTP-Adressen Ihrer Benutzer. Diese Adresse wird bei den Empfängern als Absender angezeigt. Sie können diese Adressen direkt über die Eigenschaften des Benutzers im Active Directory oder über die *Empfängerrichtlinien* im Exchange System-Manager steuern. Auf dieses Thema wird weiter hinten im Buch noch näher eingegangen. Wenn Sie mit der angezeigten Adresse nicht einverstanden sind, können Sie den Wizard abbrechen, die korrekte Adresse in den Empfängerrichtlinien definieren und dann erneut den Wizard starten.

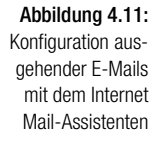

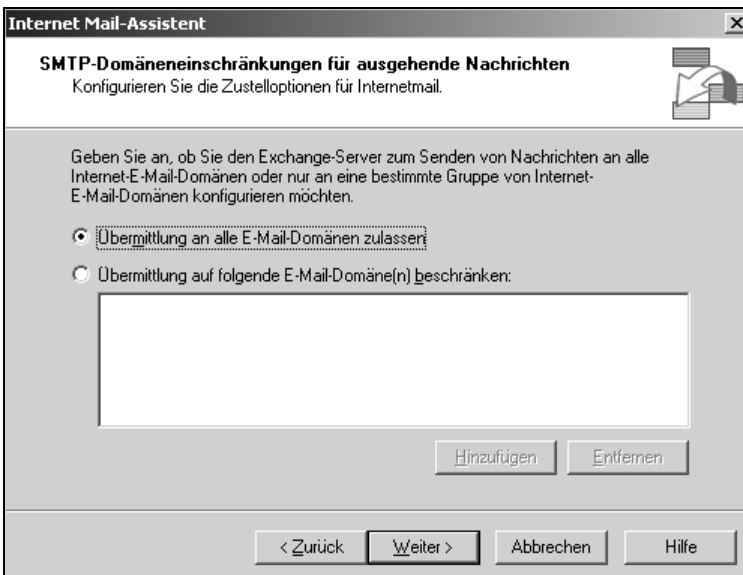

Im nächsten Fenster müssen Sie ein Postfach bestimmen, zu dem Exchange Zustellberichte schicken soll. Nach dieser Einstellung sind Sie fertig und der Assistent erstellt einen neuen SMTP-Connector mit Ihren Einstellungen und ändert notwendige Einstellungen im virtuellen SMTP-Server des ausgewählten Exchange-Servers.

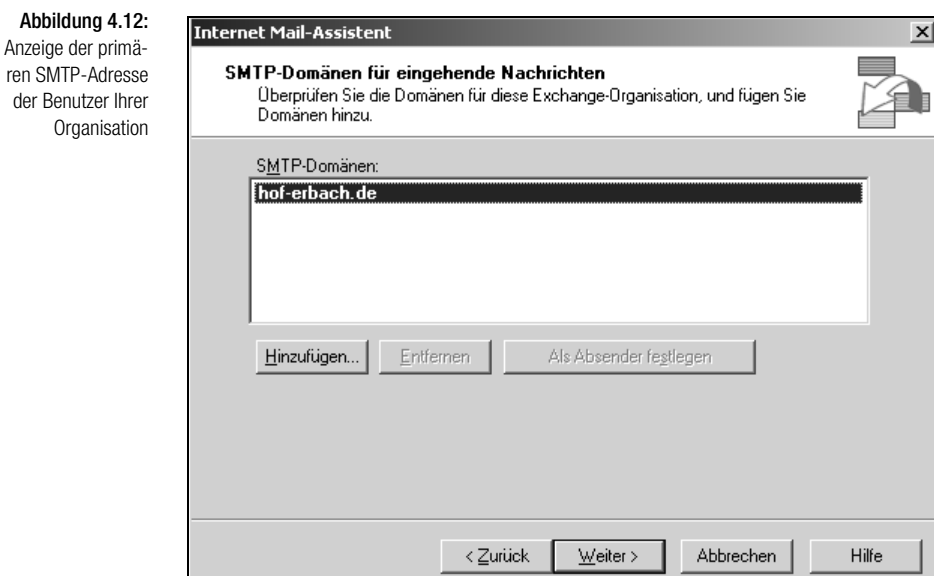

146 **146** (KOMPENDIUM **) Exchange Server 2003 SP2 und Outlook** 

Sie können diese Einstellungen später noch abändern. Im nächsten Abschnitt wird die Konfiguration des erstellten SMTP-Connectors detailliert besprochen.

#### **Konfiguration eines Exchange-Servers für eingehende E-Mails**

Um Ihren Exchange-Server mit Hilfe des Internet Mail-Assistenten für eingehende Internet-E-Mails zu konfigurieren, starten Sie einfach den Assistenten wie bereits für die Aktivierung von ausgehenden E-Mails und bestätigen im Fenster für die gewünschte Option die Konfiguration für eingehende E-Mails. Wenn der Assistent sich beschwert, weil Sie im vorigen Schritt bereits einen Connector für den ausgehenden Mailverkehr erstellt haben, müssen Sie diesen Connector zunächst löschen, bevor Sie den Assistenten erneut starten können.

Beachten Sie, dass der Server auf allen IP-Adressen des Rechners auf Port 25 hört. Dieser Port dient dem Zustellen von SMTP-Adressen. Achten Sie darauf, dass der gewählte virtuelle Server die Option ALL UNASSIGNED (ALLE NICHT ZUGEWIESENEN) aktiviert hat und auf alle IP-Adressen hört. Wenn auf diesem Server mehr als ein virtueller SMTP-Server konfiguriert ist oder die IP-Einstellungen nicht eindeutig sind, bricht der Assistent ab.

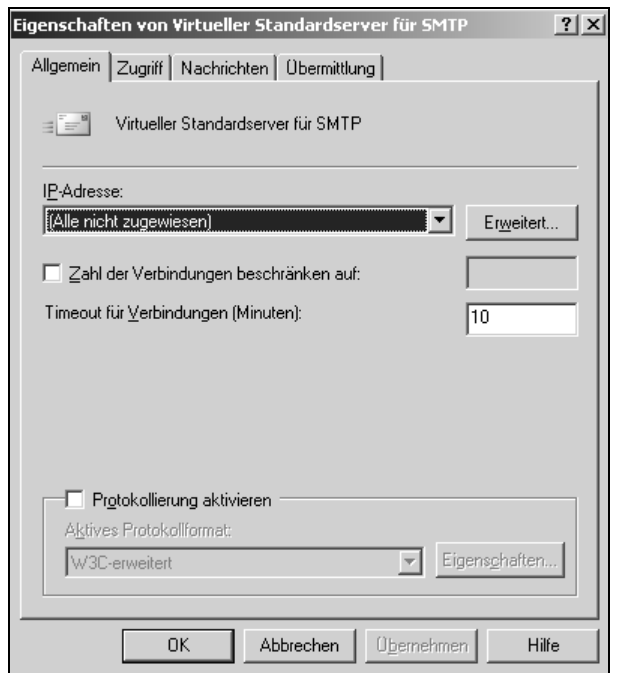

Abbildung 4.13: Einstellungen des virtuellen SMTP-Servers

#### Kapitel 4 Connectoren

Damit der virtuelle Server E-Mails aus dem Internet empfangen kann, muss der Zugriff für anonyme Benutzer gestattet werden, da Server aus dem Internet sich nicht im Active Directory authentifizieren, bevor sie eine E-Mail zustellen. Wenn Ihr Server nicht bereits für den anonymen Zugriff konfiguriert ist, erscheint ein weiteres Fenster, in dem Sie diese Option aktivieren können.

Im nächsten Fenster werden die E-Mail-Domänen angezeigt, für die dieser Exchange-Server E-Mails annimmt. Sie steuern diese E-Mail-Domänen in den Empfängerrichtlinien. Auf diese werden wir später noch detailliert eingehen.

#### **Internet Mail-Assistent auf Exchange-Servern mit zwei Netzwerkkarten in verschiedenen Subnetzen**

Auch für Exchange-Server mit zwei Netzwerkkarten in verschiedenen Subnetzen können Sie den Internet Mail-Assistenten verwenden. Es darf allerdings zwischen diesen Karten kein IP-Routing aktiviert sein. Während der Durchführung des Assistenten darf kein zweiter virtueller Server aktiv sein, dieser wird erst mit Hilfe des Assistenten erstellt.

Die anderen Fenster sind weitgehend identisch mit den soeben erklärten. Bei Servern mit zwei Netzwerkkarten erscheint ein weiteres Fenster zur Konfiguration von zwei virtuellen Servern.

In diesem Fenster müssen Sie die IP-Adressen zuordnen, die zum Versenden und Empfangen von E-Mails aus dem Internet dienen sollen. Die erste IP-Adresse für den Internet-SMTP-Server dient zum Empfangen von E-Mails aus dem Internet, die zweite IP-Adresse *Virtueller Standardserver für SMTP* ist zum Versenden von Internet-E-Mails gedacht. Stellen Sie die IP-Adresse für jeden virtuellen Server ein.

#### Erstellen eines neuen SMTP-Connectors

Um einen neuen SMTP-Connector zu erstellen, gehen Sie genauso vor wie bereits bei der Erstellung des Routinggruppenconnectors:

Navigieren Sie im Exchange System-Manager zu der gewünschten Routinggruppe im Ordner CONNECTORS und erstellen Sie mit Rechtsklick und NEU den neuen SMTP-Connector.

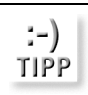

*Wenn Sie im System-Manager vergeblich nach einem zuvor eingerichteten Connector suchen, drücken Sie* (F5)*, um einen Neuaufbau der Anzeige zu erzwingen.*

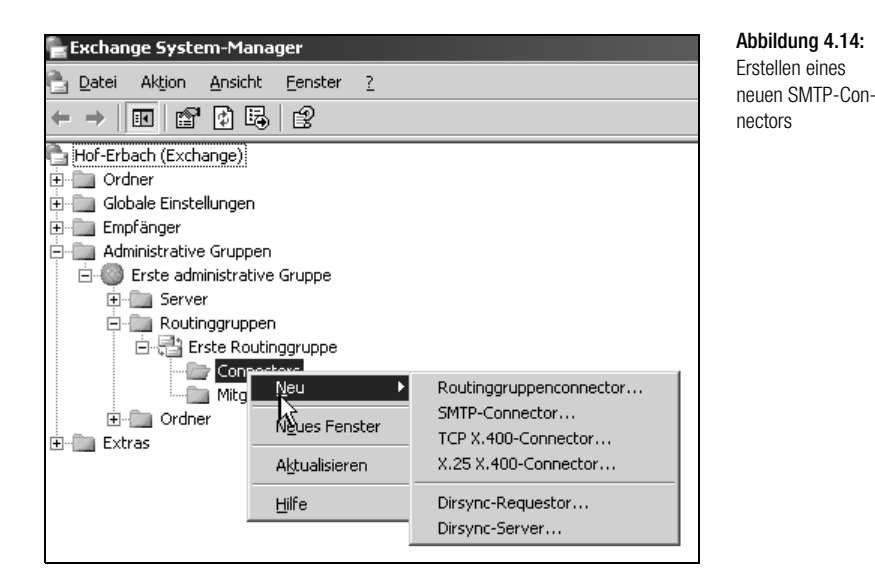

Nach dem Erstellen des Connectors stehen Ihnen hier, genau wie beim Routinggruppenconnector, mehrere Registerkarten zur Verfügung, die Sie bei der Konfiguration des Connectors unterstützen. Ich gehe im folgenden Beispiel die Konfiguration des SMTP-Connectors durch, den der Internet Mail-Assistent erstellt hat, die Erstellung oder die Konfiguration eines neuen Connectors läuft dabei identisch ab. Auf diese Art können Sie erkennen, welche Einstellungen der Internet Mail-Assistent durchgeführt hat und was diese im Einzelnen bedeuten. Dadurch ist es Ihnen später ohne einen Assistenten möglich, einen eigenen SMTP-Connector zu erstellen und zu konfigurieren.

#### **Registerkarte Allgemein**

Wenn Sie einen neuen SMTP-Connector erstellen, müssen Sie auf der Registerkarte ALLGEMEIN zunächst einen Namen für diesen Connector eintragen. Da der SMTP-Connector in unserem Beispiel bereits erstellt wurde, hat der Internet Mail-Assistent den Namen festgelegt. Über das Kontextmenü des Connectors können Sie den Connector auch nachträglich umbenennen.

Auf dieser Registerkarte legen Sie auch fest, ob E-Mails über diesen Connector direkt zugestellt werden sollen oder ob ein Smarthost verwendet werden soll. Wenn Sie einen Smarthost eintragen, müssen Sie den FQDN (Full Qualified Domain Name) des Servers eintragen, das heißt den vollen Namen mit Domäne, zum Beispiel SMTP.WEB.DE. Wenn Sie den Namen nicht kennen, können Sie auch eine IP-Adresse eintragen, Sie müssen diese allerdings in eckige Klammern schreiben, zum Beispiel [217.213.10.65]. Sie sollten allerdings besser bei großen Providern den FQDN eintragen, da diese oft Cluster mit mehreren IP-Adressen verwenden, die sich durchaus auch mal ändern oder aus Wartungsgründen offline geschaltet werden.

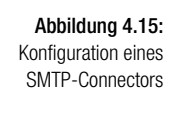

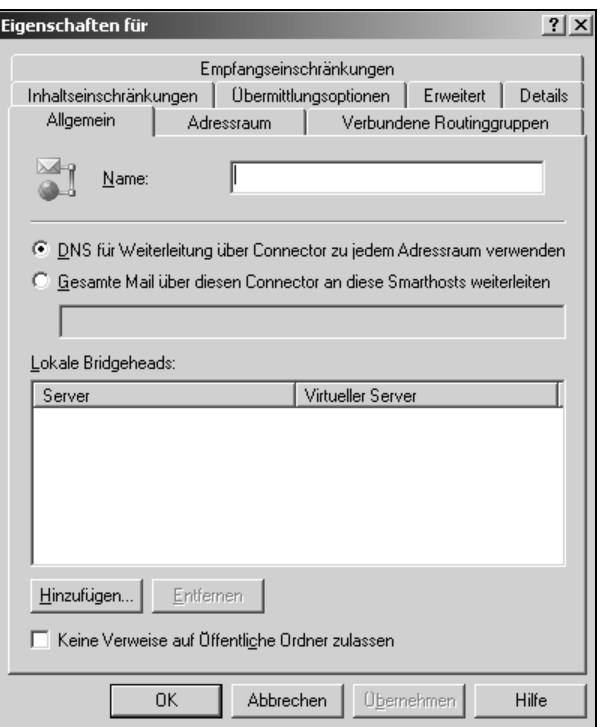

Wenn Sie die Option für direktes Zustellen mit DNS verwenden, müssen Sie sicherstellen, dass der Server auch externe Namen nach IP-Adressen und vor allem die MX-Einträge von anderen Internetdomänen auflösen kann. Die direkte Zustellung bietet sich eigentlich nur für größere Firmen an. Das Problem ist, dass viele E-Mail-Server nicht von allen Servern E-Mails annehmen, sondern nur von großen und bekannten Providern. Wenn Sie keine statische IP-Adresse im Internet haben, sondern mit einer dynamischen arbeiten, werden Sie mit vielen E-Mail-Servern Schwierigkeiten haben. Wählen Sie zur Sicherheit die Zustellung zu Ihrem Provider aus. Dies hat aus meiner Sicht keinerlei Nachteile. Zudem werden die E-Mails sehr schnell zugestellt, aber Sie werden durch die direkte Zustellung keine große Zeiteinsparung erzielen.

Im Feld LOKALE BRIDGEHEADS können Sie die Server eintragen, die zum Versenden über diesen Connector verwendet werden sollen. Alle anderen Exchange-Server schicken Ihre E-Mails dann zunächst zu diesem Bridgehead-Server, der sie dann weiterschickt. Wenn allerdings der lokale Bridgehead-Server nicht zur Verfügung steht, werden keine E-Mails mehr ins Internet übermittelt. Es bietet sich daher an, mehrere Bridgehead-Server zu definieren, die bei einem Ausfall dann den jeweils anderen ersetzen können.

Die letzte Option KEINE VERWEISE AUF ÖFFENTLICHE ORDNER ZULASSEN (DO NOT ALLOW PUBLIC FOLDER REFERALS) steuert das Weiterleiten von Anfragen an öffentliche Ordner über diesen Connector. Die Bedeutung dieser Option wurde bereits bei dem Routinggruppenconnector ausführlich erläutert. Wenn ein Benutzer einen öffentlichen Ordner öffnen will, verbindet Exchange ihn zunächst auf seinem lokalen Server. Wenn dieser Server kein Replikat dieses öffentlichen Ordners besitzt, verbindet Exchange den Benutzer auf einen Server innerhalb derselben Routinggruppe. Wenn es in der Routinggruppe kein Replikat dieses öffentlichen Ordners gibt, wird der Benutzer mit der nächsten Routinggruppe verbunden. Exchange verwendet dabei den Connector mit den niedrigsten Kosten. Wenn Sie den Haken setzen, werden über diesen Connector keinerlei Anfragen an öffentliche Ordner geroutet.

#### **Registerkarte Adressraum**

Auf dieser Registerkarte legen Sie fest, für welche Internetdomänen dieser Connector zuständig ist. Sie können für jede einzelne Internetdomäne einen eigenen Connector mit eigenem Adressraum definieren. Wenn Sie den Platzhalter »\*« verwenden, schickt der Connector zu allen Domänen E-Mails. Exchange verwendet immer den ersten Platzhalter, der in der Domäne definiert ist. Wenn Sie zum Beispiel eine Domäne \*.FIRMA.COM und eine Domäne USA.\*.FIRMA.COM definieren, liest Exchange beide Domänen als \*.FIRMA.COM.

*Wenn Sie aber einen weiteren Connector konfigurieren, der zum Beispiel für die Domäne FIRMA.COM zuständig ist, werden alle E-Mails zu der Domäne FIRMA.COM über diesen Connector zugestellt, auch wenn Sie einen weiteren Connector mit dem Platzhalter »\*« definiert haben. Exchange prüft erst, ob es für eine Internetdomäne einen eigenen Connector gibt, bevor der Connector mit dem Platzhalter »\*« verwendet wird. Sie können beim SMTP-Connector mit verschiedenen Kosten und verschiedenen Domänen arbeiten, um sicherzustellen, dass E-Mails über verschiedene Wege oder Server immer zugestellt werden.* 

Bei Exchange 5.5 konnten Sie pro Exchange-Server lediglich einen Internet-Maildienst installieren. Dieser war der Vorgänger des SMTP-Connectors. Jetzt können Sie so viele SMTP-Connectors erstellen, wie Sie als sinnvoll erachten, und müssen nicht länger auf die Anzahl Ihrer Exchange-Server Rücksicht nehmen.

Auf dieser Registerkarte legen Sie außerdem fest, wie weit der Zuständigkeitsbereich dieses Connectors geht. Sie können den SMTP-Connector für die gesamte Organisation definieren oder für einzelne Routinggruppen.

 $(-)$ TIPP Die Option WEITERGABE VON NACHRICHTEN AN DIESE DOMÄNEN PER RELAY ERLAUBEN (ALLOW MESSAGES TO BE RELAYED TO THESE DOMAINS) aktiviert die Möglichkeit, dass dieser Connector E-Mails zu der im Adressraum definierten Domäne (bei »\*« zu allen) weiterschickt, auch wenn diese E-Mails nicht von Benutzern der Organisation verschickt, sondern von außerhalb zugestellt werden.

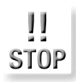

*Sie sollten diese Option nur dann für einen Connector erlauben, wenn dieser für eine oder weniger spezielle Domänen konfiguriert wurde. Wenn Sie Relaying für alle Domänen erlauben, kann Ihr Exchange-Server unter Umständen als Spam-Relay-Server verwendet werden.*

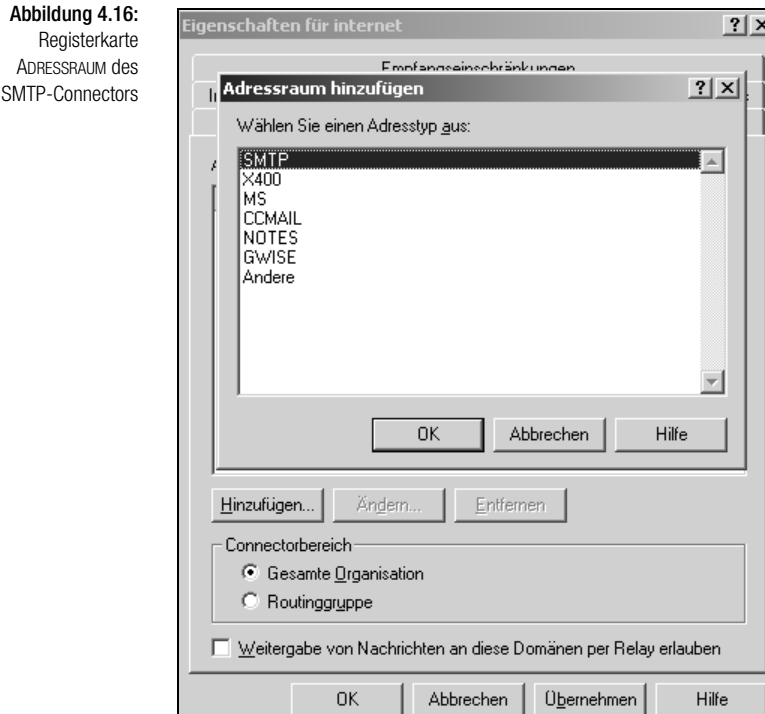

#### **Registerkarte Verbundene Routinggruppen**

Sie können mit dem SMTP-Connector auch Routinggruppen miteinander verbinden. Mit dem SMTP-Connector haben Sie dadurch mehr Möglichkeiten, den Nachrichtenfluss zwischen verschiedenen Routinggruppen zu steuern. Beachten Sie aber, dass Sie nur Routinggruppen innerhalb derselben Organisation verbinden können. Alternativ können Sie auch eine Verbindung zu einem Exchange 5.5-Standort aufbauen.

#### **Registerkarten Empfangseinschränkungen und Inhaltseinschränkungen**

Auf diesen beiden Registerkarten (engl. DELIVERY RESTRICTIONS und CON-TENT RESTRICTIONS) werden dieselben Einstellungen getroffen, die bereits beim Routinggruppenconnector erläutert wurden.

Hier legen Sie fest, welche Benutzer aus Ihrem Active Directory über diesen Connector E-Mails versenden dürfen. Sie können sowohl mit Verweigerungen arbeiten als auch mit Berechtigungen. Standardmäßig darf jeder Benutzer über einen neuen Connector E-Mails versenden. Auf diese Weise können Sie zum Beispiel bestimmten Benutzern verbieten, nach außen zu senden.

#### **Registerkarte Inhaltseinschränkungen**

Auf dieser Registerkarte (engl. CONTENT RESTRICTIONS) stellen Sie ein, welche Nachrichtentypen durch diesen Connector zugestellt werden können. Die genaue Funktion wurde bereits bei dem Routinggruppenconnector erläutert.

Standardmäßig werden alle Nachrichten zugestellt. Sie können über jeden Connector Nachrichten mit unterschiedlichen Prioritäten deaktivieren. Diese Nachrichten werden dann über diesen Connector nicht zugestellt.

Die Prioritäten werden beim Schreiben von neuen E-Mails in Outlook festgelegt. Zusätzlich können Sie auf dieser Registerkarte steuern, welche Art von Nachrichten über diesen Connector zugestellt werden können. SYSTEM MES-SAGES sind Nachrichten direkt vom Exchange- oder Windows-System, Replikation, Warnungen etc., NON-SYSTEM MESSAGES sind die Nachrichten der Benutzer. Im Feld ALLOWED SIZES können Sie einstellen, welche Größe die Nachrichten haben dürfen, die über diesen Connector verschickt werden.

#### **Registerkarte Delivery Options/Übermittlungsoptionen**

Auf dieser Registerkarte legen Sie fest, wann der Connector zur Verfügung steht und E-Mails annimmt. Sie können auch definieren, dass E-Mails ab einer bestimmen Größe erst zu einem von Ihnen definierten Zeitpunkt verschickt werden. Durch diese Konfigurationsmöglichkeiten sind Sie in der Lage, Ihre Internetverbindung tagsüber zu entlasten und dennoch das Versenden von großen E-Mails zu ermöglichen.

Die Option QUEUE MAIL FOR REMOTE TRIGGERED DELIVERY (MAIL FÜR REMOTE AUSGELÖSTE ÜBERMITTLUNG IN DER WARTESCHLANGE SPEICHERN) dient zum Versenden an Domänen, deren Server nur temporär zur Verfügung stehen oder dynamische IP-Adressen haben. E-Mails an diese Domäne werden in eine Warteschlange gestellt und dem empfangenden Server mit Hilfe des *TURN*- oder *ATRN*-Befehls zugestellt.

#### Kapitel 4 Connectoren

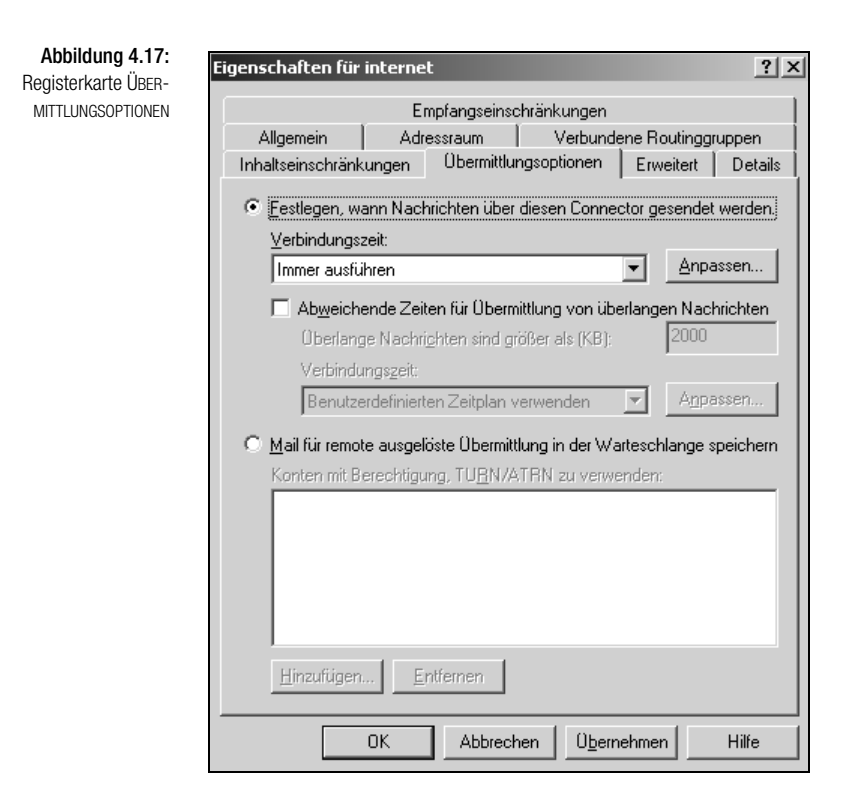

Ш **STOP** 

*Wenn Sie TURN oder ATRN nutzen, werden die Einstellungen, die Sie auf der Registerkarte INHALTSEINSCHRÄNKUNGEN konfiguriert haben, nicht angewendet. Das liegt daran, dass diese Einstellungen ausschließlich beim Routing zwischen Exchange-Servern angewendet werden. Um dieses Problem zu lösen, können Sie den Port 26 eines Exchange-Servers für TURN verwenden und den Connector auf einen Server ohne Postfächer legen.*

#### **Registerkarte Erweitert**

Mit dieser Registerkarte können Sie die ESMTP(Extended-SMTP)-Optionen des Connectors steuern. Sie können zum Beispiel festlegen, dass beim Aufbau einer SMTP-Session nicht der SMTP-Befehl *EHLO*, sondern nur Standard *HELO* gesendet wird. Wenn Sie EHLO verwenden, wird dem anderen SMTP-Server mitgeteilt, dass der sendende Server die erweiterten Befehle des ESMTP-Standards beherrscht. Die meisten E-Mail-Server beherrschen mittlerweile ESMTP. Sie sollten nur Änderungen vornehmen, wenn ein empfangender E-Mail-Server dies nicht beherrscht und keine andere Möglichkeit zur Zustellung besteht. Insbesondere kann es vorkommen, dass eine Firewall nur die Standardbefehle durchlässt.

*Mit der Schaltfläche AUSGEHENDE SICHERHEIT (OUTBOUND SECURITY) können Sie Ihre Anmeldedaten beim Internetprovider eintragen, wenn dieser eine Authentifizierung zur Ansteuerung seines SMTP-Servers fordert. Immer mehr Internetprovider fordern eine Authentifizierung an, bevor sie E-Mails annehmen.*

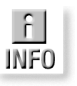

Abbildung 4.18: Erweiterte Einstellungen des SMTP-Connectors

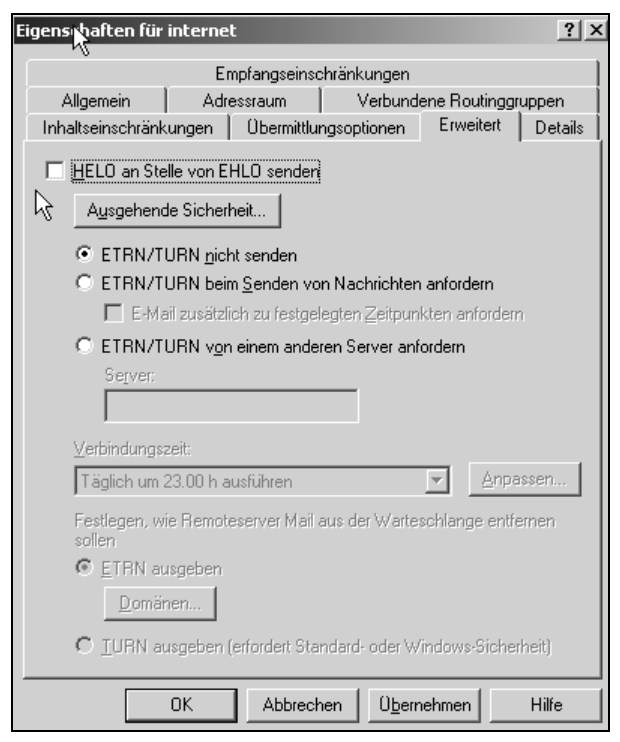

Über die Schaltfläche AUSGEHENDE SICHERHEIT können Sie die Authentifizierung für die Remote-Domäne eingeben. Standardmäßig ist der anonyme Zugriff aktiviert, das heißt, der Server kontaktiert andere SMTP-Server ohne Anmeldung. Die beiden anderen Authentifizierungsmethoden sind eher nicht zu empfehlen, da bei beiden das Passwort unverschlüsselt über das Netz geschickt wird. Unterstützt der Empfänger Kerberos, können Sie die *Integrierte Windows-Authentifizierung* verwenden.

Bei der TLS-Verschlüsselung handelt es sich um eine besondere Art der SSL-Verbindung. Diese ist die sicherste Form der Übertragung. Es muss allerdings gewährleistet sein, dass der Empfänger diese Option unterstützt. Beachten Sie auch, dass diese Verschlüsselung zusätzlich Performance kostet. Im Gegensatz zur normalen Übertragung ist es bei TLS nicht mehr möglich, den Datenverkehr zwischen zwei SMTP-Servern abzuhören.

#### Kapitel 4 Connectoren

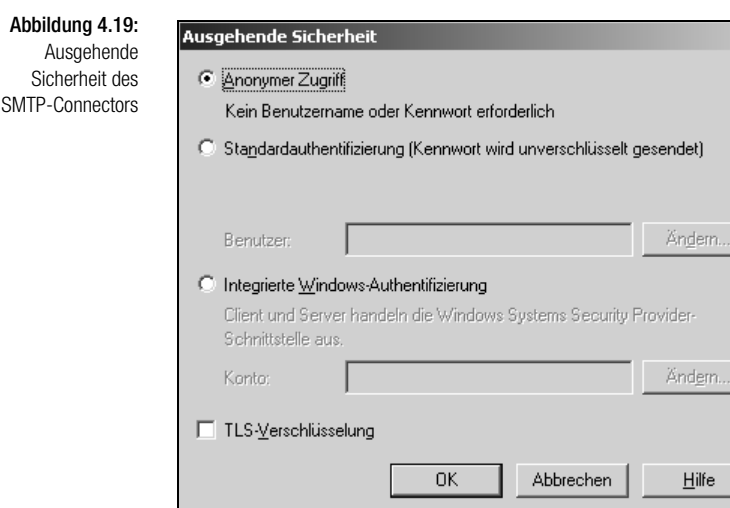

ETRN/TURN NICHT SENDEN bedeutet, dass Ihr Exchange-Server die Gegenstelle nicht kontaktiert, um Ihre Warteschlangen abzubauen. Damit ist die Option ETRN/TURN BEIM SENDEN VON NACHRICHTEN ANFORDERN ebenfalls erklärt. Zusätzlich können Sie noch das Kontrollkästchen E-MAIL ZUSÄTZLICH ZU FESTGELEGTEN ZEITPUNKTEN ANFORDERN aktivieren und die Verbindungszeiten definieren. Dadurch können Sie einen Remote-Server fernsteuern, das heißt, zum Abarbeiten seiner Warteschlangen veranlassen. Die Option ETRN/TURN VON EINEM ANDEREN SERVER ANFORDERN ist das Gegenteil zu den anderen Einstellungen.

 $\boldsymbol{\mathsf{x}}$ 

ETRN AUSGEBEN und TURN AUSGEBEN definieren die Ausgabe der beiden SMTP-Befehle ETRN und TURN. Turn können Sie nur bei eingestellter Sicherheit aktivieren. Mit ETRN/TURN können Sie somit Server untereinander verbinden, die nicht permanent verbunden sind oder nur zeitweise über einen Wählanschluss Verbindung halten.

#### X.400-Connector

Der X.400-Connector gehört nur beim Exchange Server 2003 Enterprise Server zum Lieferumfang. Sollten Sie Exchange Server 2003 Standard Server einsetzen, müssen Sie diesen Connector nachträglich erwerben.

Der X.400-Connector lässt sich bezüglich der Nachrichtengröße noch effizienter konfigurieren als der SMTP-Connector. Nachrichten, deren Versand während der Übertragung zu einem anderen Standort unterbrochen wurden, werden nicht komplett neu versendet, sondern an der Stelle weitergesendet, an der die Übertragung unterbrochen wurde. Dies ist wohl der größte Unterschied zum SMTP-Connector. Sie können einen *TCP X.400- Connector* oder einen *X.25 X.400-Connector* erstellen. Dabei ist nur der benutzte Transport-Layer unterschiedlich – einmal TCP, einmal X.25. Um einen X.400-Connector erstellen zu können, müssen Sie zuerst einen X.400- Transportstack definieren. Um eine Verbindung mit einem anderen X.400- System herstellen zu können, müssen beide Systeme konfiguriert werden. Ich gehe an dieser Stelle davon aus, dass das Fremdsystem bereits konfiguriert wurde beziehungsweise ein Exchange Server 2003 Server ist, der analog zu dieser Konfiguration installiert wird.

Der X.400 ist wohl der umfangreichste und effizienteste Connector, mit dem auch Routinggruppen verbunden werden können. Die Konfiguration und die Administration des Connectors sind allerdings um einiges komplexer als die des Routinggruppen- oder SMTP-Connectors. Der Nachrichtenfluss unter X.400 wurde in Exchange Server 2003 im Vergleich zu Exchange 5.5 komplett überarbeitet. X.400-Nachrichten werden aber weiterhin mit Hilfe des *MTA (Message Transfer Agent)* zugestellt.

#### **Erstellen eines X.400-Transportstacks**

Der erste Schritt zur Installation ist das Erstellen eines *MTA-Transportstacks*. Der Transportstack hat nur für den Server Gültigkeit, auf dem er eingerichtet wurde. Er ist daher nicht für mehrere Server gleichzeitig gültig. Es gibt drei verschiedene Versionen von Transportstacks:

- *TCP/IP*. Hier werden die TCP/IP-Dienste von Windows 2000 oder Windows 2003 verwendet.
- **TP0/X.25. Dieser Typ unterstützt DFÜ-Verbindungen.**
- *RAS*. Zur Verwendung dieses Stacks muss der RAS-Dienst installiert sein.

Der verbreitetste Stack ist der TCP/IP-Transportstack. Um diesen zu konfigurieren, starten Sie den Exchange System-Manager und navigieren zu dem Server, auf dem Sie den Stack erstellen wollen. Öffnen Sie das Menü PROTO-KOLLE und wählen Sie bei X.400 dann NEU.

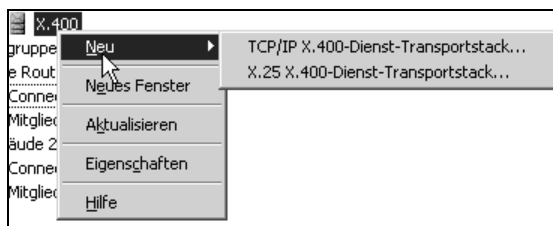

Abbildung 4.20: Erstellen eines neuen Transportstacks für X.400

Nach der Erstellung müssen Sie den Stack noch konfigurieren.

Ihnen stehen dazu zwei Registerkarten zur Verfügung, ALLGEMEIN und CONNECTORS. Auf der Registerkarte ALLGEMEIN können Sie den Namen und die OSI-Adressierung ändern. Wenn dieser Stack jedoch ausschließlich von Exchange verwendet wird, müssen Sie keine Änderungen vornehmen. Auf der Registerkarte CONNECTORS sehen Sie, welche Connectoren den Stack verwenden. Wenn Sie einen X.25-Transportstack erstellen wollen, können Sie analog vorgehen.

Sobald Sie einen Transportstack erstellt haben, können Sie einen neuen X.400-Connector erstellen. Beachten Sie aber, dass Sie auf allen Systemen, die Sie mit X.400 verbinden wollen, einen eigenen X.400-Connector und einen dazugehörigen Transportstack erstellen müssen.

#### **Erstellen eines X.400-Connectors**

Wenn Sie den Transportstack definiert haben, können Sie mit der Erstellung des X.400-Connectors beginnen. Gehen Sie dabei wie bereits bei der Erstellung des SMTP-Connectors vor. Navigieren Sie im Exchange System-Manager zu der Routinggruppe, in der Sie den Connector erstellen wollen, wählen Sie NEU und dann den zum definierten Transportstack passenden X.400-CONNECTOR.

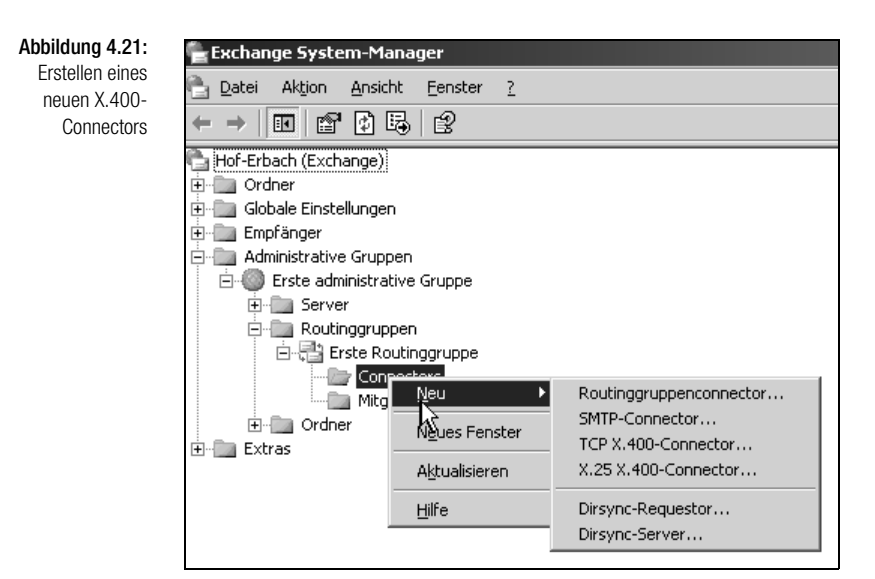

### *Registerkarte Allgemein*

Auf der Registerkarte ALLGEMEIN definieren Sie den Namen des Connectors sowie den verwendeten Transportstack. Hier müssen Sie den Transportstack auswählen, den Sie vorher erstellt haben. Auf dieser Registerkarte tragen Sie zudem das verbundene X.400-System sowie das eventuell definierte Kennwort ein.

Die Option ZEILENUMBRUCH IM NACHRICHTENTEXT dient zum automatischen Zeilenumbruch beim Verändern der Fenstergröße. Die Standardeinstellung ist NIE.

Die Option REMOTECLIENTS UNTERSTÜTZEN MAPI ist standardmäßig ebenfalls aktiviert. Diese Option steht für die Unterstützung der Clients für das *MAPI-Protokoll (Messaging Application Programming Interface)*. Outlook verwendet MAPI für den Zugriff auf den Informationsspeicher.

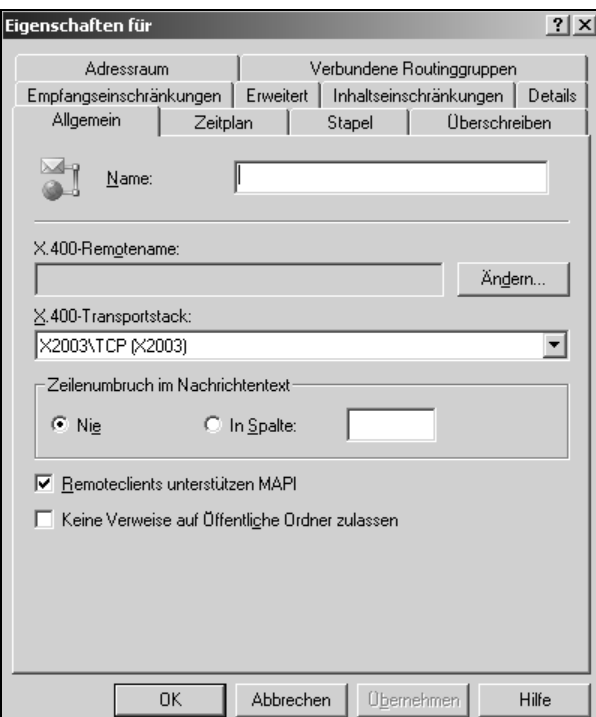

Abbildung 4.22: Registerkarte ALL-GEMEIN eines neuen

X.400-Connectors

Die letzte Option KEINE BEZÜGE AUF ÖFFENTLICHE ORDNER ZULASSEN steuert das Weiterleiten von Anfragen an öffentliche Ordner über diesen Connector. Wenn ein Benutzer einen öffentlichen Ordner öffnen will, verbindet Exchange ihn zunächst auf seinem lokalen Server. Wenn dieser Server kein Replikat dieses öffentlichen Ordners besitzt, verbindet Exchange den Benutzer auf einen Server innerhalb derselben Routinggruppe. Wenn es in der Routinggruppe kein Replikat dieses öffentlichen Ordners gibt, wird der Benutzer mit der nächsten Routinggruppe verbunden. Exchange verwendet dabei den Connector mit den niedrigsten Kosten. Wenn Sie den Haken setzen, werden über diesen Connector keinerlei Anfragen an öffentliche Ordner geroutet.

#### *Registerkarte Schedule/Zeitplan*

Auf der Registerkarte ZEITPLAN legen Sie fest, wann der Connector zur Verfügung steht. Standardmäßig steht ein neu erstellter Connector, egal welchen Typs, immer zur Verfügung.

Mit dem Punkt REMOTE EINGELEITET auf dieser Karte können Sie verhindern, dass der Connector nicht selbstständig eine Verbindung aufbauen kann, sondern nur, wenn ein Remote-Connector eine Verbindung anfordert. E-Mails können zwar ständig empfangen, jedoch nicht versendet werden.

#### *Registerkarte Stack/Stapel*

Hier werden die Verbindungsinformationen zum Remote-X.400-System eingetragen. Innerhalb des Menüs OSI-ADRESSE können Sie verbindungsspezifische Einstellungen vornehmen, wenn zum Beispiel mehrere Dienste denselben TCP-Transportstack verwenden.

#### *Registerkarte Override/Überschreiben*

Auf dieser Registerkarte können Sie bestimmte Einstellungen des Transportstacks überschreiben, wenn diese für den konfigurierten X.400-Connector nicht verwendet werden sollen. Die eingetragenen Werte überschreiben nicht die Einstellungen anderer Connectoren, die die Einstellungen desselben TCP-Transportstacks verwenden. Auf dieser Registerkarte stehen Ihnen verschiedene Einstellmöglichkeiten zur Verfügung, die Sie zur Konfiguration eines speziellen X.400-Connectors verwenden können. Wenn Sie über den definierten Transportstack nur diesen einen Connector verwenden, müssen die Einstellungen nicht verändert werden.

Mit dem Menüpunkt LOKALER X.400-DIENSTNAME können Sie den Namen und das Kennwort des lokalen X.400-Connectors abändern.

*WERTE FÜR WIEDERHOLTE VERBINDUNGSVERSUCHE*: Hier können Sie festlegen, wie der Connector sich bei wiederholten Verbindungen verhalten soll. Mit MAXIMUM OPEN RETRIES/HÖCHSTZAHL DER WIEDERHOLTEN ÖFF-NUNGSVERSUCHE können Sie festlegen, wie oft der Connector versuchen soll, eine Verbindung zu öffnen, bevor ein *NDR (Non-Delivery Report)* an den Benutzer geschickt wird. Standardmäßig ist der Wert auf 144 gesetzt. Die nächste Option *MAXIMUM TRANSFER RETRIES/HÖCHSTZAHL DER WIE-DERHOLTEN ÜBERTRAGUNGSVERSUCHE* legt fest, wie oft der Connector versucht, eine Nachricht über eine geöffnete Verbindung zu schicken. In den beiden letzten Optionen wird eingestellt, wie lange Exchange warten soll, bis ein erneuter Versuch zur Öffnung einer Verbindung oder Übertragung einer Nachricht gestartet wird.

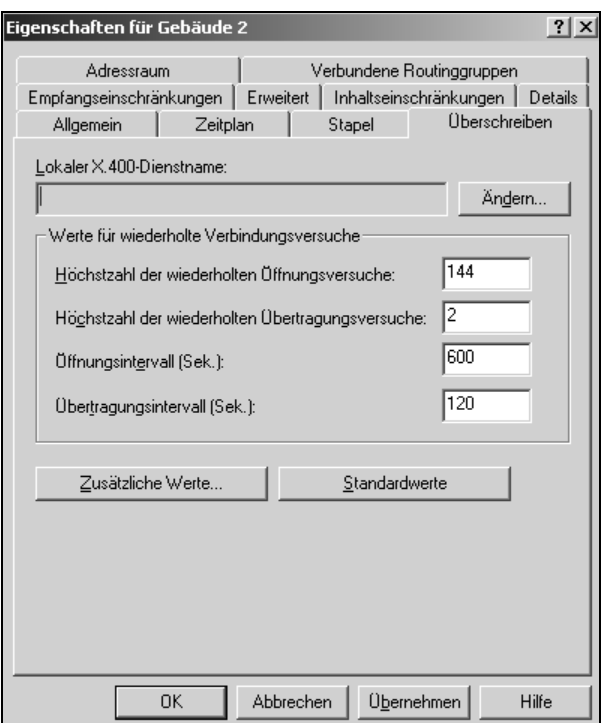

#### Abbildung 4.23:

Benutzerdefinierte X.400-Connector-Einstellungen

ZUSÄTZLICHE WERTE: Mit dieser Schaltfläche gelangen Sie zur Konfiguration der verschiedenen *Reliable Transfer Service (RTS)*-Werte des Connectors. Dadurch können Sie zum Beispiel festlegen, wie die Übertragungsqualität und die Überprüfung der einzelnen übertragenen Nachrichten sein sollen. Hier definieren Sie ebenfalls Time-outs der Übertragungen sowie die Verbindungszeiten.

#### *Registerkarte Delivery Restrictions/Empfangseinschränkungen*

Auf dieser Registerkarte legen Sie fest, welche Benutzer aus Ihrem Active Directory über diesen Connector E-Mails versenden dürfen. Sie können sowohl mit Verweigerungen arbeiten also auch mit Berechtigungen. Standardmäßig darf jeder Benutzer über einen Connector E-Mails versenden.

#### *Registerkarte Address Space/Adressraum*

Auf dieser Registerkarte legen Sie fest, welche E-Mail-Domänen über diesen Connector verschickt werden. Achten Sie darauf, dass Sie bei der Auswahl eines neuen Adressraums ebenfalls X.400 auswählen, da dieser Adressraum spezielle Einstellungen für X.400-Connectoren bereitstellt. Sie können für einen X.400-Connector keinen SMTP-Adressraum definieren.

#### Kapitel 4 Connectoren

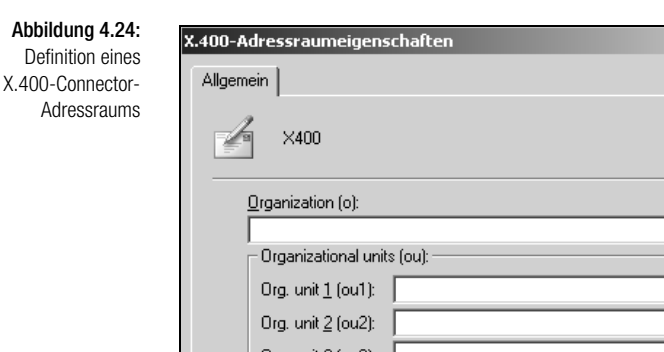

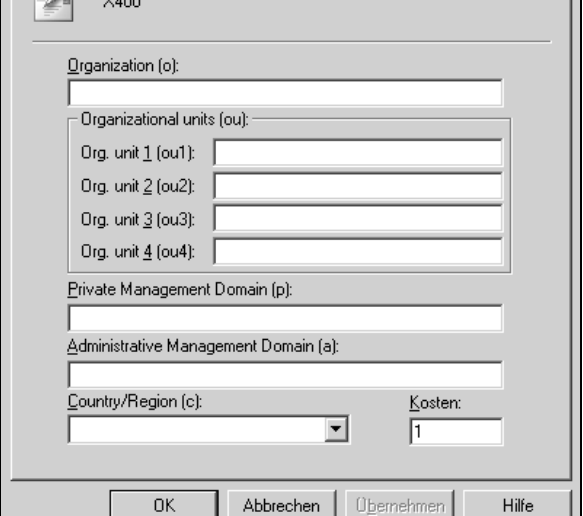

Nach der Erstellung des Adressraums können Sie diesen an Ihre Bedürfnisse anpassen. Beachten Sie aber, dass bei der X.400-Adressdefinition im Gegensatz zu SMTP auch Groß- und Kleinschreibung eine Rolle spielen. Eine X.400-Adresse sieht schon per Definition anders als eine SMTP-Adresse aus. Nach der Konfiguration werden Sie in etwa folgendes Ergebnis sehen:

 $|?| \times$ 

p=NT-Solutions;o=BW;a=namedescarriers;c=DE

#### *Registerkarte Advanced/Erweitert*

Auf dieser Registerkarte können Sie weitere Einstellungen vornehmen, um den neuen X.400-Connector zu konfigurieren.

BP-15 (ZUSÄTZLICH ZU BP-14) ZULASSEN: BP-15 (Body Part 15) dient unter anderem zum Verschlüsseln von Anlagen, die in binärer Form vorliegen. BP-14 ist ein älterer Standard und unterstützt deutlich weniger Funktionen.

*EXCHANGE-INHALTE ZULASSEN*: Exchange Server 2003 unterstützt MAPIkompatible Clients und RTF-Formate (Rich Text Format). Hier können Sie einstellen, ob das Remote-System ebenfalls diese Funktionen unterstützt.

BEIDSEITIG ABWECHSELN: Hier kann eingestellt werden, dass beide Systeme abwechselnd senden und empfangen können. Wenn das Remote-System diese Funktion unterstützt, lassen sich die einzelnen Übertragungen beschleunigen.

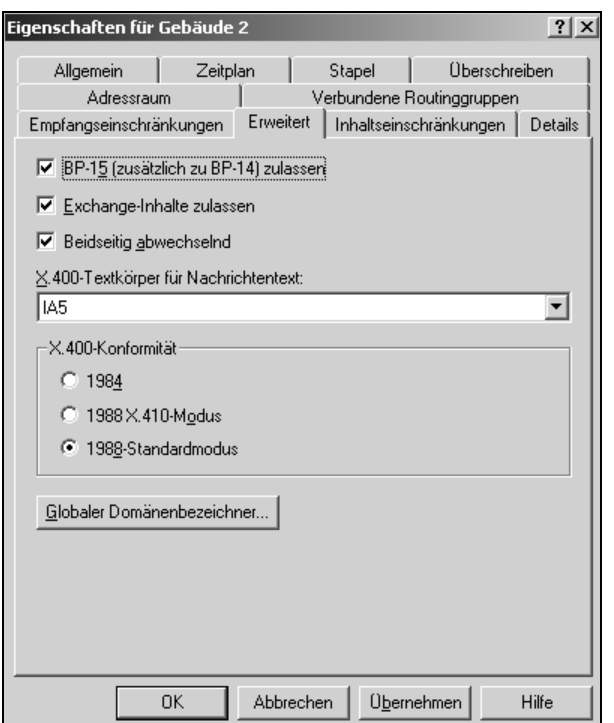

Abbildung 4.25:

Erweiterte Einstellungen eines X.400-Connectors

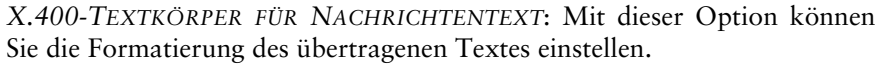

X.400-KONFORMITÄT: Hier kann eingestellt werden, welche Befehlsversion von X.400 unterstützt werden soll. Die beiden letzten veröffentlichten offiziellen Befehlssätze waren von 1984 und 1988, wobei es von der Variante aus 1988 zwei Versionen gibt.

*GLOBALER DOMÄNENBEZEICHNER*: Mit dieser Option können Sie verhindern, dass E-Mail-Schleifen bei fehlerhafter Adressierung zustande kommen.

#### *Registerkarte Content Restrictions/Inhaltseinschränkungen*

Auf dieser Registerkarte stellen Sie ein, welche Nachrichtentypen durch diesen Connector zugestellt werden können. Standardmäßig werden alle Nachrichten zugestellt. Sie können über jeden Connector Nachrichten mit unterschiedlichen Prioritäten deaktivieren. Diese Nachrichten werden dann über diesen Connector nicht zugestellt.

Die Prioritäten werden beim Schreiben von neuen E-Mails in Outlook festgelegt. Zusätzlich können Sie auf dieser Registerkarte steuern, welche Art von Nachrichten über diesen Connector zugestellt werden können. SYSTEM MESSAGES sind Nachrichten vom Exchange- oder Windows-System, Replikation, Warnungen etc., NON-SYSTEM MESSAGES sind die Nachrichten der Benutzer. Im Feld ALLOWED SIZES können Sie einstellen, welche Größe die Nachrichten haben dürfen, die über diesen Connector verschickt werden.

#### *Registerkarte Verbundene Routinggruppen*

Auf dieser Registerkarte können Sie die Verbindung zwischen verschiedenen Routinggruppen mit dem X.400-Connector konfigurieren.

#### DirSync Requestor/DirSync Server

Der *DirSync Requestor* verbindet Exchange Server 2003 mit einem älteren MS-Mail-System, um die Replikation zwischen den beiden Systemen zu ermöglichen.

Der *DirSync Server* emuliert einen MS-Mail-Serverdienst, um auch die Replikation in die andere Richtung zu ermöglichen.